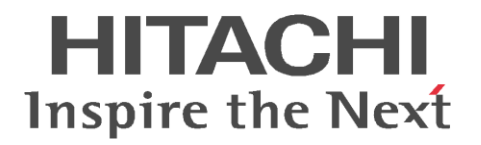

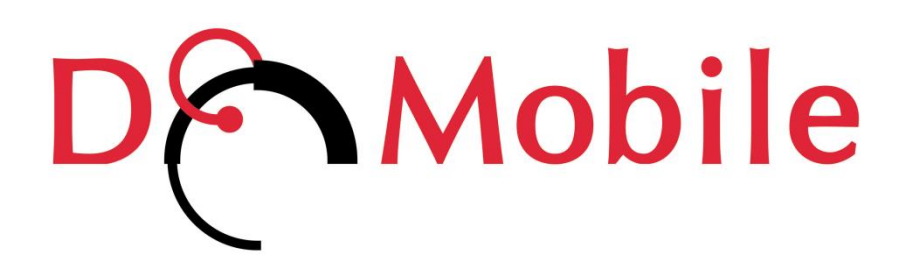

## **リモートコントロール時の Web 会議ご利用手順**

# 目次

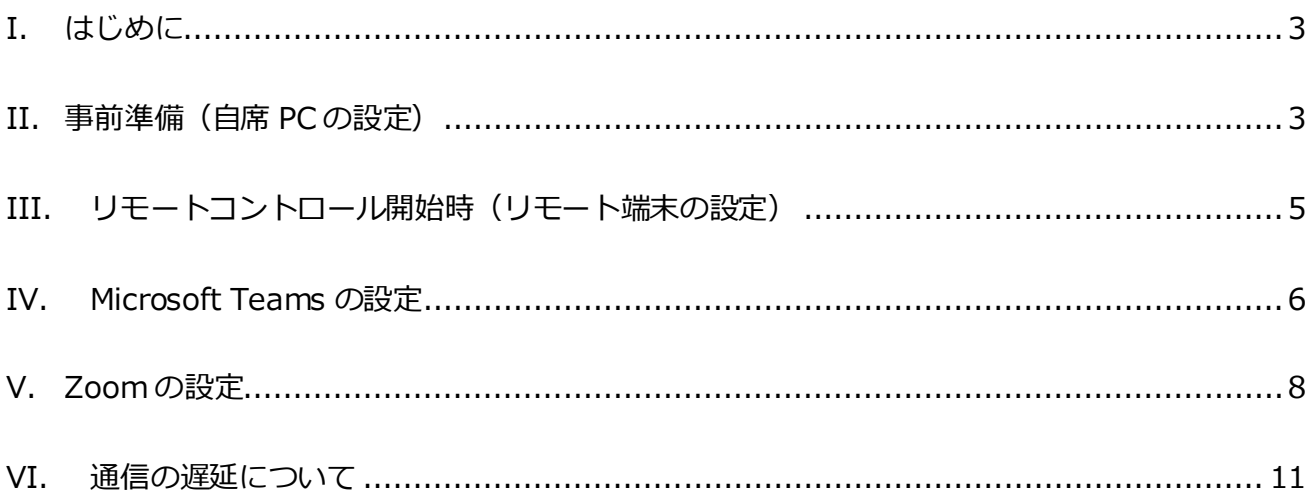

## <span id="page-2-0"></span>**I. はじめに**

この説明書は、リモートコントロール時にリモート端末のマイクを通して、自席 PC の Microsoft Teams や Zoom を使用し Web 会議をご利用になるために必要な手順を示しています。

この作業に必要となるオーディオデバイス「DoMobile Remote Audio Adapter」は、自席 PC に DoMobile プログラムをインストール時または DoMobile プログラムのアップデート時に自動で登 録されます。

- ※ iPhone または iPad では有線のマイクデバイスまたは本体マイクのみご利用可能です。
- ※ Android または Windows タブレットついては、無線や Bluetooth®接続のマイクデバイスで は正常に動作しない可能性があります。
- ※ リモート端末で利用しているマイクデバイスの種類によっては、デバイスの設定を行っても、 相手側に音声が小さく聞こえる場合があります。
- ※ 無線や Bluetooth®接続のマイクデバイスは音声が途切れる場合があります。

この説明書の情報は、DoMobile プログラムまたはコミュニケーションツールのバージョンアップ 等に伴い変更・更新される場合があります。最新版については以下をご確認ください。

[https://www.hitachi-solutions-create.co.jp/solution/domobile\\_asp/pdf/remote\\_mic.pdf](https://www.hitachi-solutions-create.co.jp/solution/domobile_asp/pdf/remote_mic.pdf)

## <span id="page-2-1"></span>**II. 事前準備(自席 PC の設定)**

自席 PC にて以下の設定を行います。

- ① 自席 PC のタスクトレイに常駐している DoMobile のアイコン ダブルクリックします。
- ② 表示されたステータスウィンドウの、「ユーザ情報」を選択し、[アクセス権限]をクリック します。

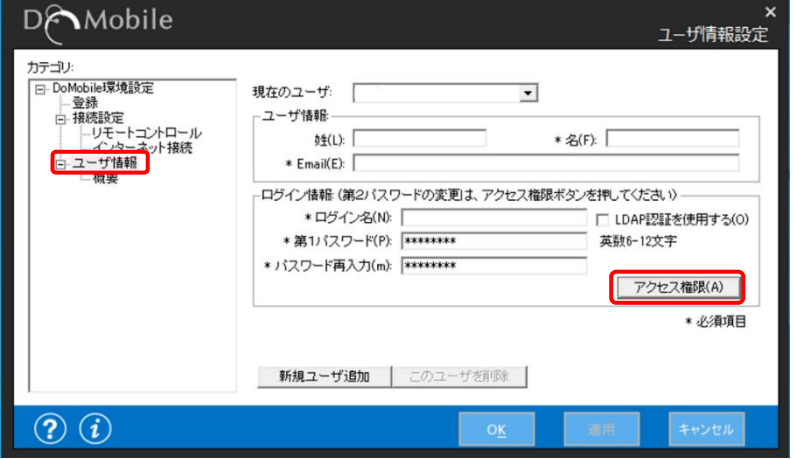

③ 「リモートサウンド」のチェックをオンします。

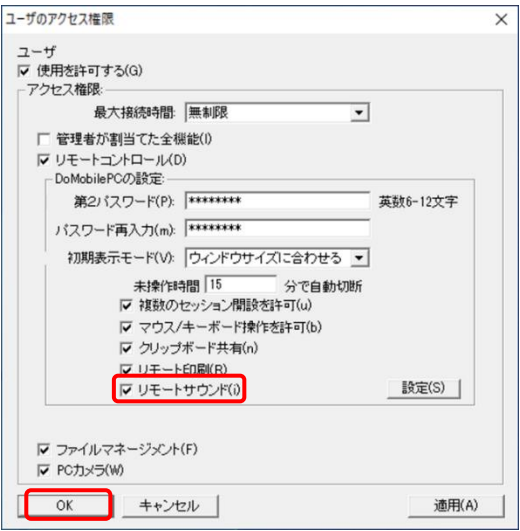

④ [OK]をクリックして、画面を閉じます。

## **※ iOS/iPadOS のみ**

- ◆ **iOS または iPadOS にて DoMobile Go をご利用の場合**、リモート端末にて以下の設定を行っ てください。(この作業は初回のみ必要となる作業です。)
- ① ホーム画面の「設定」のアプリ (2) をタップします。
- ② 設定画面の左側に表示されている「DoMobile Go」を タップします。

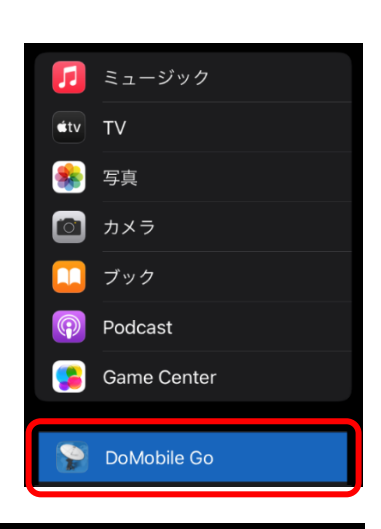

③ 「マイク」のアクセス許可をオンにします。

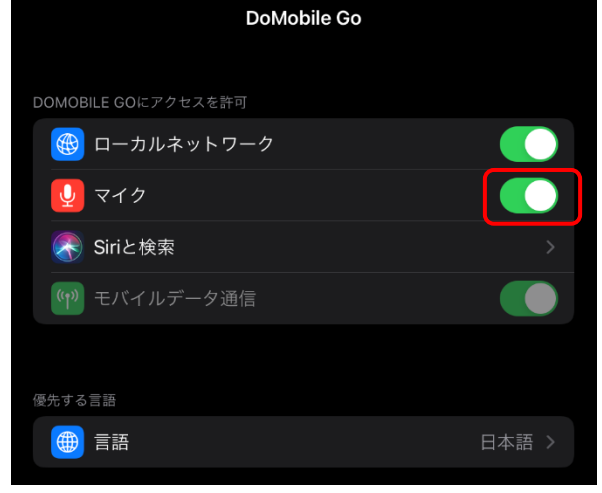

第 2 版 2021 年 8 月 **Copyright © 2021, Hitachi Solutions Create**, Ltd.

## **III. リモートコントロール開始時(リモート端末の設定)**

#### <span id="page-4-0"></span>【リモート端末が **PC** の場合】

- 1) リモートコントロールを開始し、自席 PC 側のスピーカーがミュート 「イメ になっていること を確認してください。
- ② マイク音量 リモートコントロールビューア左上の歯車アイコンを クリックし、オプションメニューに表示されている 「マイク入力」をクリックします。

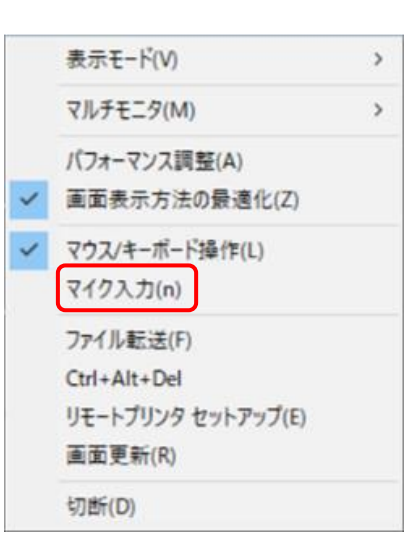

 $X$ 

 $\overline{\mathbf{r}}$ 

入力デバイスを選択し、 マイクレベル・マイクブースト のスライダーを左右に動かす ことで調整可能です。

マイクレベル…音量の調整 マイクブースト…入力感度の調整

マイクのテスト(L): マイク レベル(G):  $\blacktriangleleft$ (⊫ ∐ マイク ブースト(B):  $\blacktriangleleft$  $\blacktriangleleft$ 

内蔵マイク (Realtek High Definition Audio)

入力デバイスを選択してください

※ご利用の環境によって、マイクブーストの項目が無い場合がございます。

- ③ リモートコントロールビューア右上 のアイコンをクリックし、リモート サウンドを有効にします。 ※接続時はデフォルトでオフに なっています。
- ④ スピーカー音量 リモートコントロールビューア右上 のスライダーを左右に動かすことで 調整可能です。

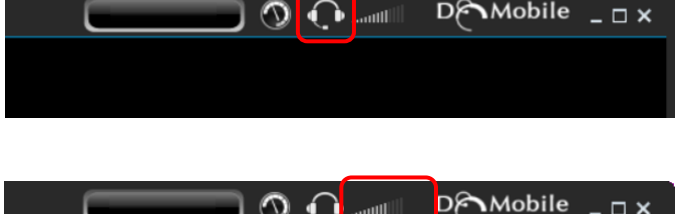

 $\mathbb{O}$  ( ) and

### 【リモート端末が **iOS/iPadOS/Android/Windows タブレット**の場合】

- ① 画面上部のツールーバーにあるスパナのアイコンをクリックしオプションを開きます。
- ② 「その他」の項目にある、 「リモートサウンド」をオンにします。 ※接続時はデフォルトでオフになってい ます。

端末の音量ボタン等で音量の調整を行ってください。

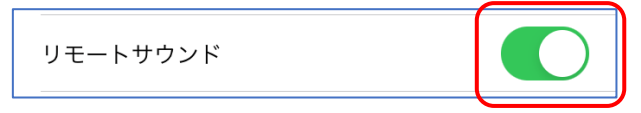

## <span id="page-5-0"></span>**IV. Microsoft Teams の設定**

(1) Teams を開き、画面右上にあるご自身のアイコンの 隣にある「…」をクリックして「設定」を選びます。

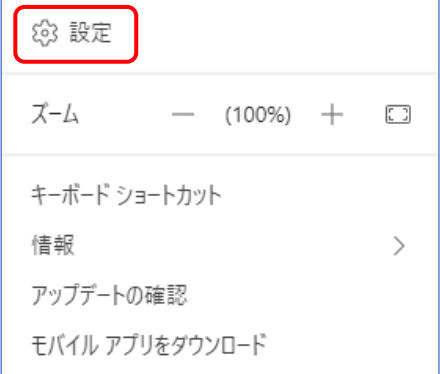

- (2) 左側の「デバイス」を選択し、オーディオ デバイスを以下の通りに設定してください。
	- (ア) スピーカー …デフォルトのスピーカーを選択 (ご利用の環境によってデバイス名称は異なります)
	- (イ) マイク …「DoMobile Remote Audio Adapter」を選択

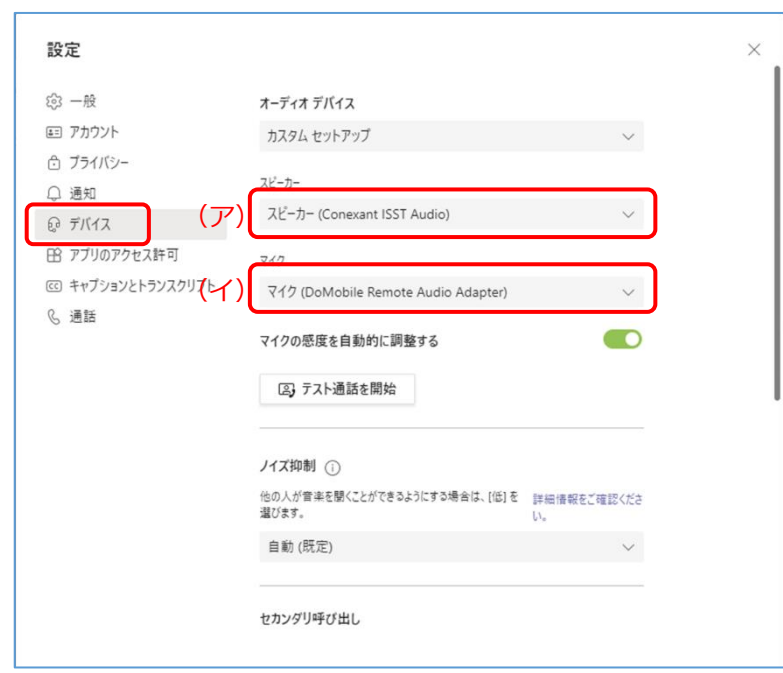

- (3) 右上の×で設定画面を終了します。
- (4) デバイスの設定が完了しましたら、リモートコントロール時にリモート端末のマイクを通し て、自席 PC で行われている通話に参加できるようになります。

※通話時に以下のようなメッセージが表示される場合があります。

メッセージが表示された場合、自席 PC のミュートは解除せずにメッセージを×で閉じて ご利用ください。

自席 PC のミュート解除を行った場合、音声は自席 PC・リモート端末の両方から流れます。

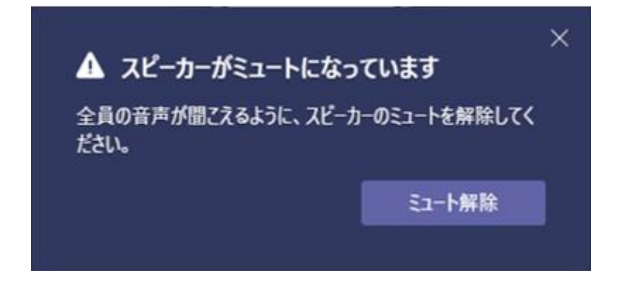

- (5) Web 会議終了後は、デバイスの設定を元の状態に戻してください。
	- (ア) スピーカー …デフォルトのスピーカーを選択 (ご利用の環境によってデバイス名称は異なります)
	- (イ) マイク …デフォルトのスピーカーを選択 (ご利用の環境によってデバイス名称は異なります)

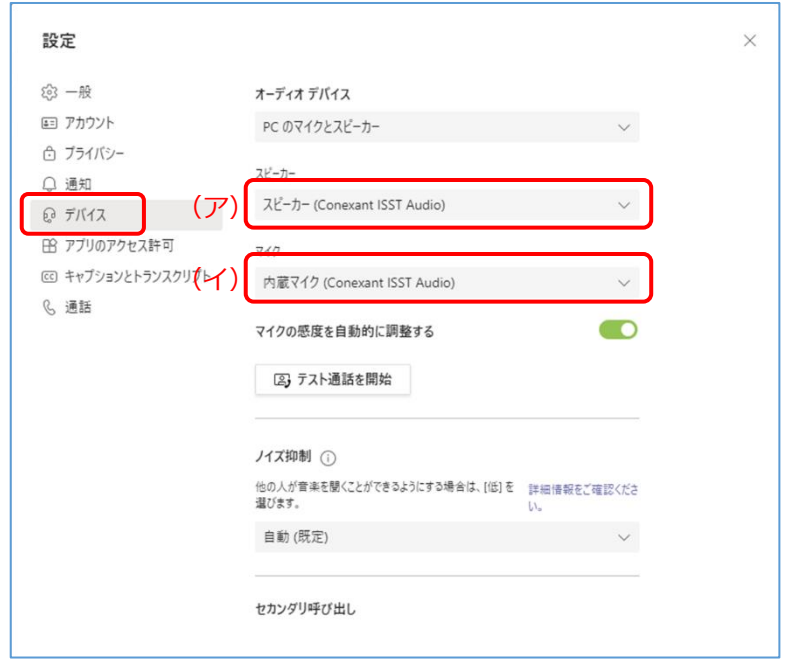

※Teams のオーディオデバイスに行った設定変更はリモートコントロールを終了しても自動で元 の状態には戻りません。手動で戻していただくようお願いいたします。

(マイクが「DoMobile Remote Audio Adapter」の状態ですと、自席 PC から Web 会議を行う 際、自席 PC で使用するマイクが認識されません)

## <span id="page-7-0"></span>**V. Zoom の設定**

(1) サインイン後の画面の歯車アイコンをクリックして、設定を開きます。

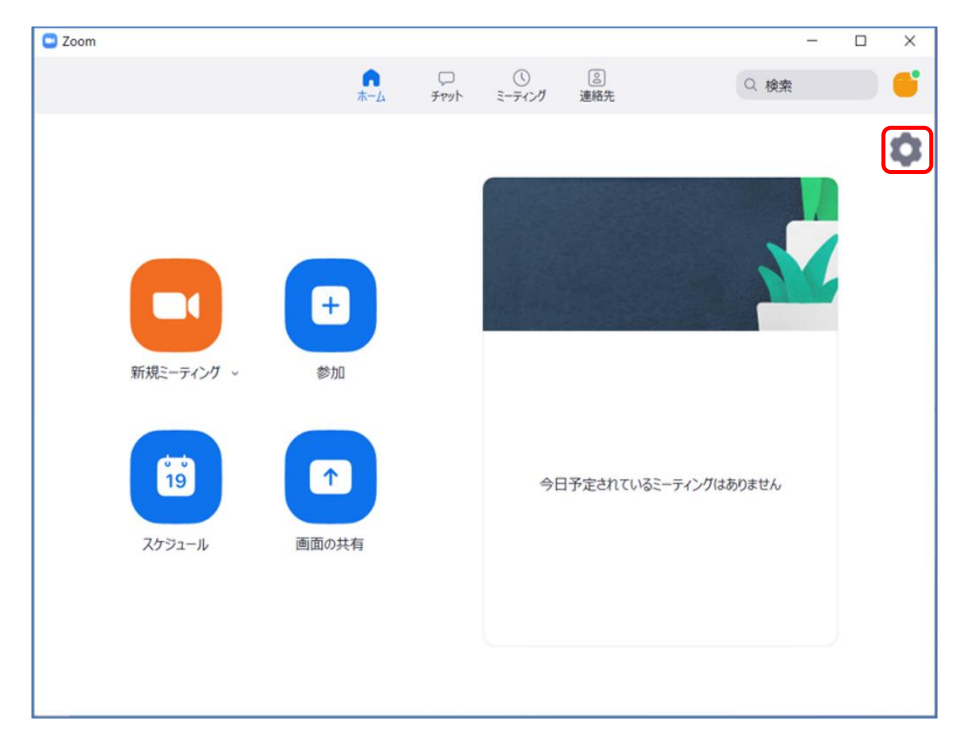

※ サインインを行わないでミーティングに参加した場合は、ミーティング画面左下にある ミュートボタン横の[^]ボタンをクリックし、「オーディオ設定」を開いてください。

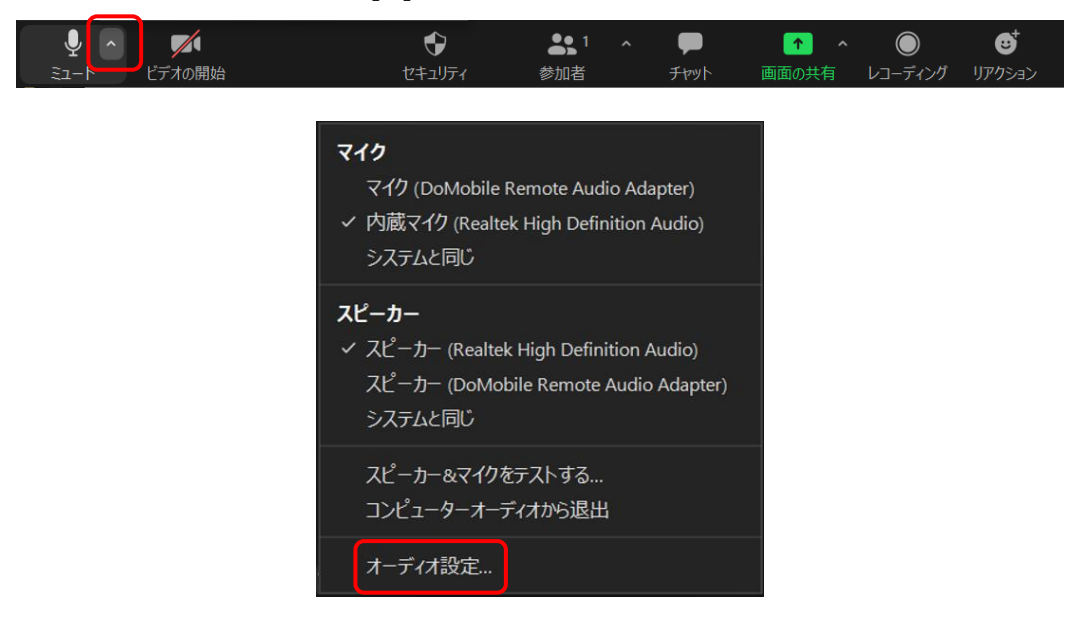

- (2) 設定の左メニューから「オーディオ」を選択し、オーディオ デバイスを以下の通りに設定し てください。
	- (ア) スピーカー …デフォルトのスピーカーを選択 (ご利用の環境によってデバイス名称は異なります)
	- (イ) マイク …「DoMobile Remote Audio Adapter」を選択

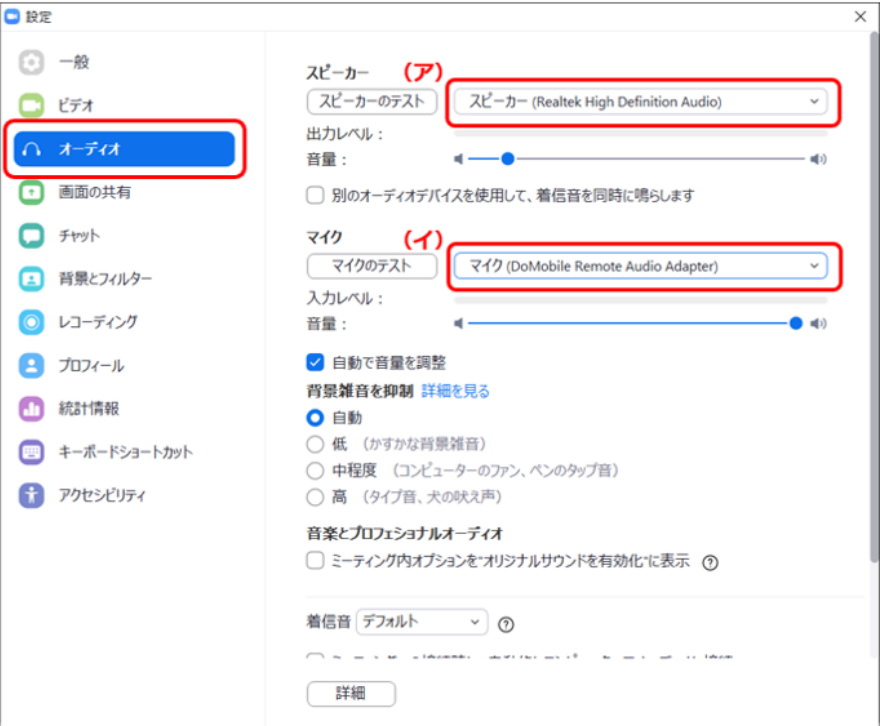

- (3) 右上の×で設定画面を終了します。
- (4) デバイスの設定が完了しましたら、リモートコントロール時にリモート端末のマイクを通して、 自席 PC で行われている通話に参加できるようになります。

※通話時に以下のようなメッセージが表示される場合があります。 メッセージが表示された場合、自席 PC のミュートは解除せずにメッセージを×で閉じてご利 用ください。 自席 PC のミュート解除を行った場合、音声は自席 PC・リモート端末の両方から流れます。

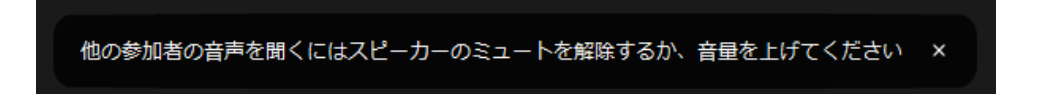

(5) Web 会議終了後は、デバイスの設定を元の状態に戻してください。

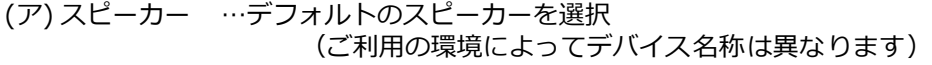

(イ) マイク …デフォルトのスピーカーを選択 (ご利用の環境によってデバイス名称は異なります)

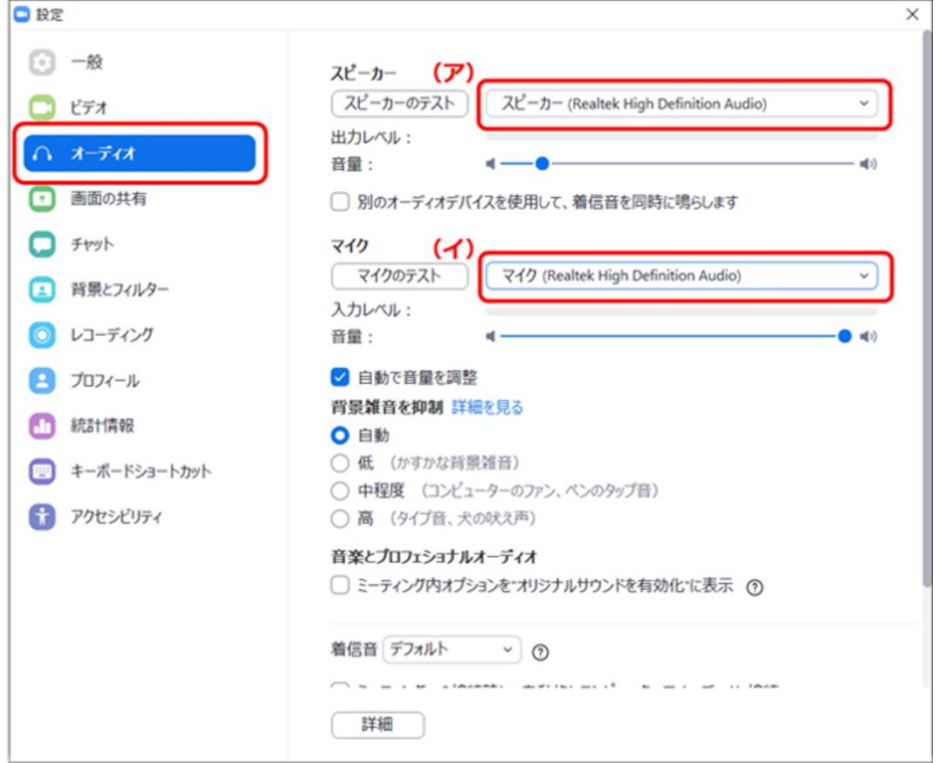

※Zoom のオーディオデバイスに行った設定変更はリモートコントロールを終了しても自動で元 の状態には戻りません。手動で戻していただくようお願いいたします。

(マイクが「DoMobile Remote Audio Adapter」の状態ですと、自席PCから Web 会議を行う 際、自席 PC で使用するマイクが認識されません)

## <span id="page-10-0"></span>**VI. 通信の遅延について**

リモートコントロール時に、自席 PC のコミュニケーションツール等を使用して Web 会議に参加 した場合、自席 PC から参加した時よりも、映像や音声は遅延することがございます。

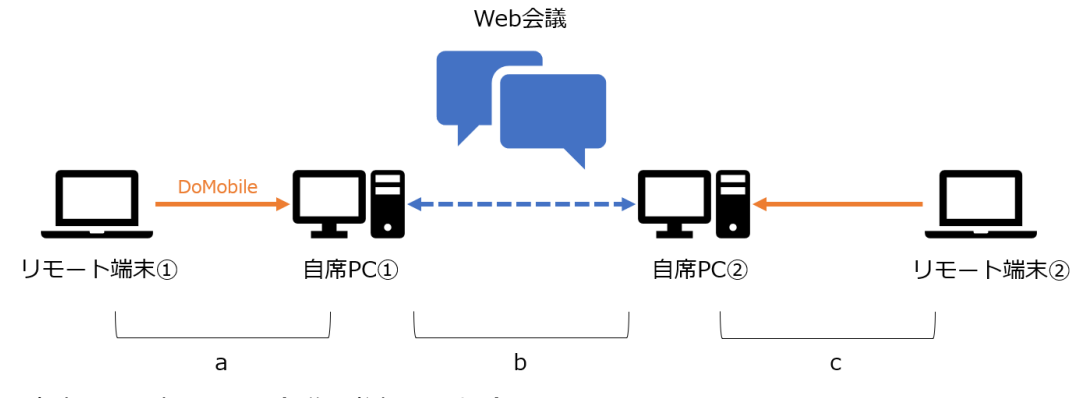

- ・自席 PC 同士で Web 会議に参加した場合 通信にかかる時間は「 b 」になります。
- ・リモート端末から自席 PC へ接続し、Web 会議に参加した場合 通信にかかる時間は「 a 」+「 b 」の合計になります。
- ・リモート端末から自席 PC へ接続し Web 会議に参加、 さらに相手側もリモート接続を行った場合 通信にかかる時間は「 a 」+「 b 」+「 c 」の合計になります。

※ご利用の環境によって通信にかかる時間は異なります。

#### **商標登録について**

\*「DoMobile」は、株式会社 日立ソリューションズ・クリエイト、カナダ 01 Communique Laboratory Inc.の登録商標です。

\*Windows®、Microsoft Teams は、Microsoft Corporation の商標です。

\*Zoom は、Zoom Video Communications, Inc.の米国およびその他の国における登録商標または商標です。

\*iPhone、iPad、iPadOS は、Apple Inc.の商標です。iPhone 商標は、アイホン株式会社のライセンスに基づき使用されています。

\*iOS は、Apple Inc.の OS 名称です。IOS は、Cisco Systems,Inc.またはその関連会社の米国およびその他の国における登録商標または商標であり、ライセンスに基づき使用されて います。

\*Android は、Google LLC の商標です。

\*Bluetooth® ワードマークおよびロゴは登録商標であり、Bluetooth SIG, Inc. が所有権を有します。

なお、本文中では™、®マークは明記しておりません。

◎株式会社 日立ソリューションズ・クリエイト